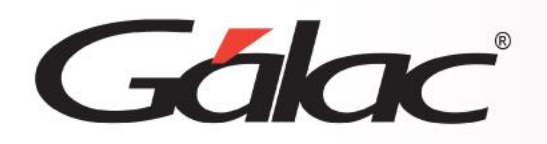

# **Declaración Electrónica de Rentas**

**Conexión entre CONT - DER** 

1

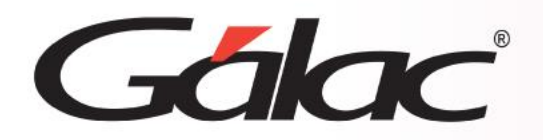

#### **Importante**

Pasos para realizar la conexión del sistema DECLARACIÓN ELECTRÓNICA DE RENTAS (DER) con el sistema CONTABILIDAD (CONT)

A efectos de establecer la conexión Contabilidad – DER, tenemos dos formas de procederdependiendo de si se está creando la compañía o si la misma ya ha sido registrada.

En el primer caso, al momento de insertar el Contribuyente en el sistema contable, se debe activar la conexión con ISLR según se muestra en la imagen:

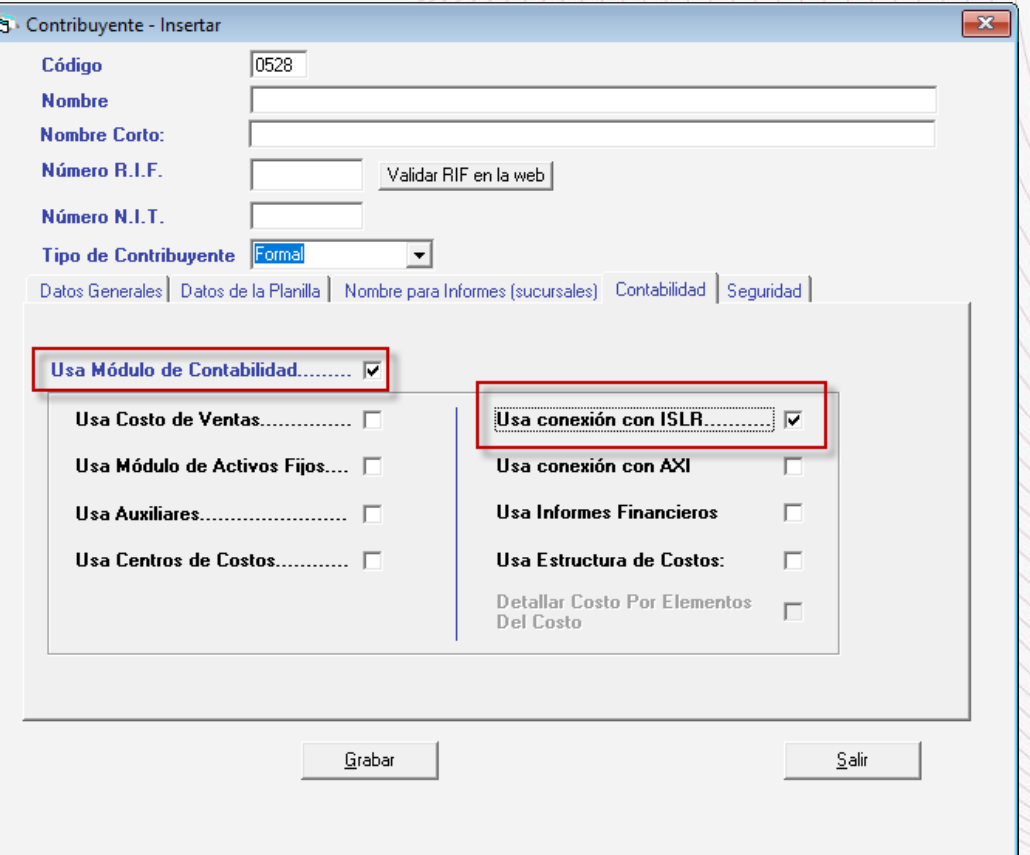

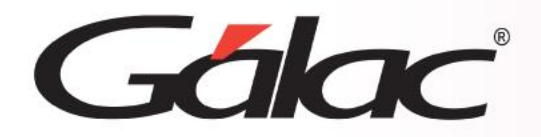

Para el caso que el contribuyente ya hubiere sido registrado, se debe ejecutar la opciónActivar Módulo Contable si la contabilidad no se había habilitado o Activar Conexión ISLR una vez que el contribuyente tenga contabilidad activa.

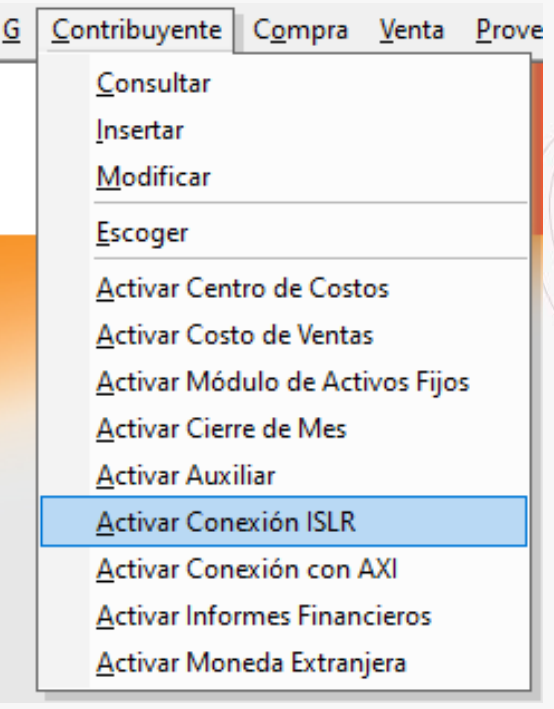

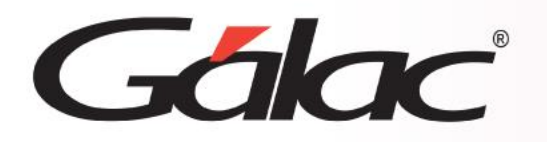

Para que la conexión se realice con éxito es necesario que el contribuyente esté creado en el DER exactamente igual que en Contabilidad, es decir, debe haber absoluta coincidencia en los datos Nombre, RIF y Tipo de Persona indicados en ambas aplicaciones

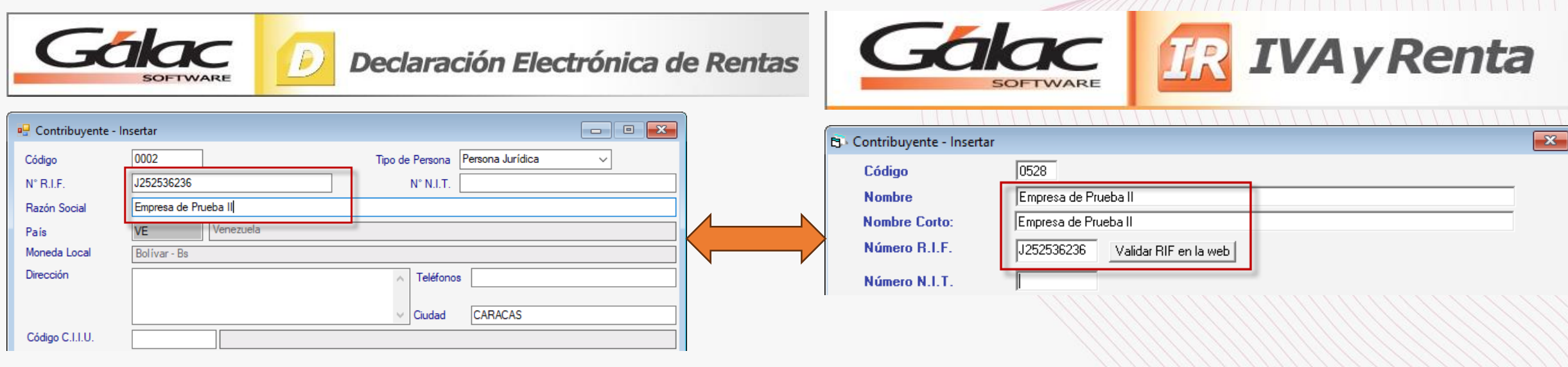

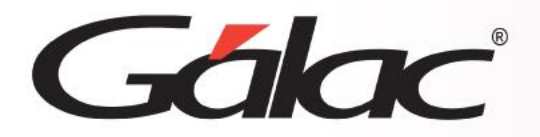

## **Ubicar cuentas deducibles**

Ya realizada la conexión, en el sistema Contabilidad se deben ubicar las cuentas deduciblessujetas al cálculo del ISLR, para asignar el renglón al cual se corresponden en la declaración definitiva.

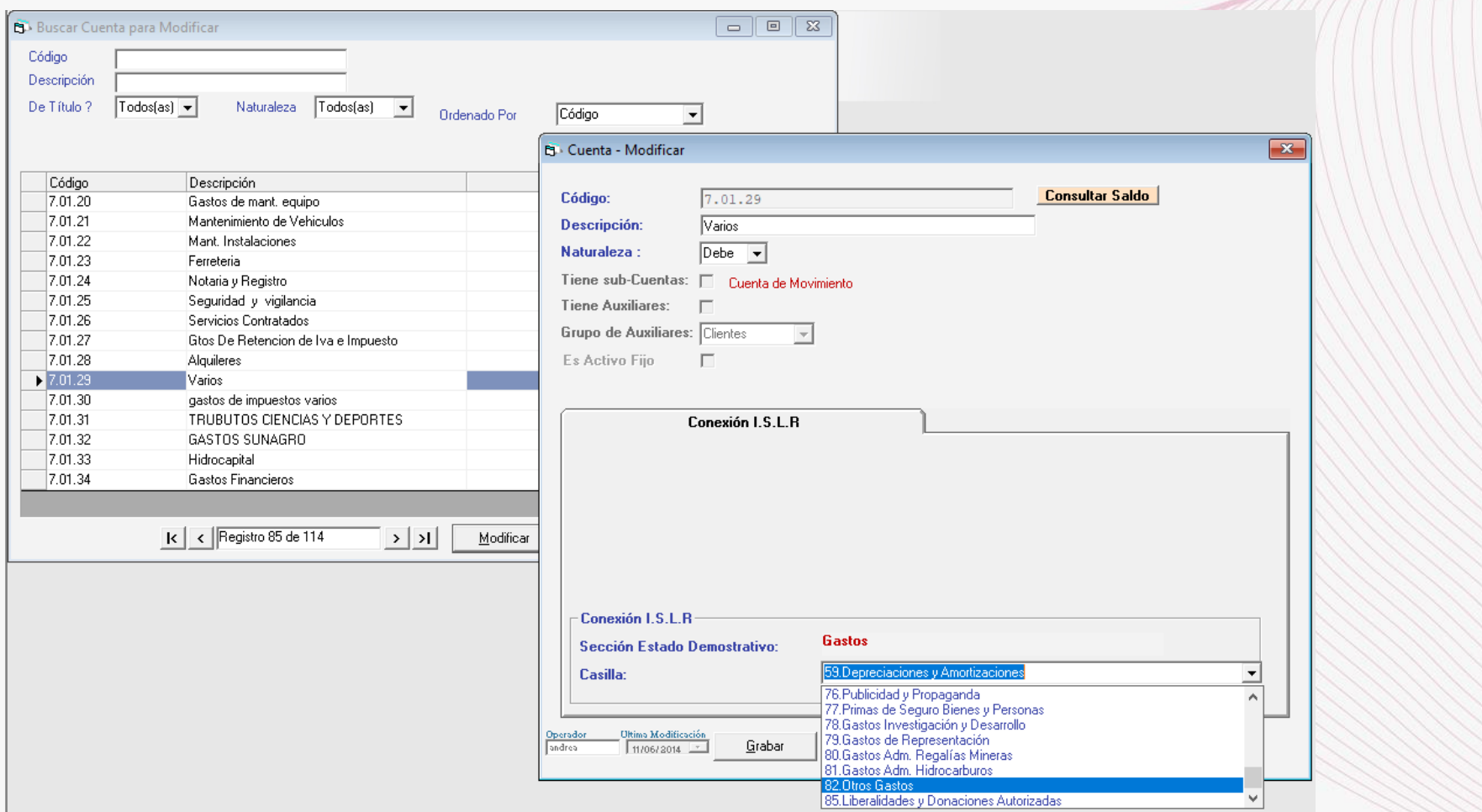

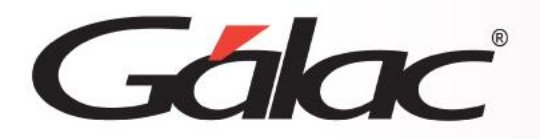

## **Exportar datos**

Efectuados los pasos anteriores, se procede a exportar los datos desde el sistema Contable al Der mediante la generación de un archivo plano. Esto se hace invocando laopción "Impuesto sobre La Renta" según se visualiza en las pantallas a continuación:

# **Paso A**

C IVA Contribuyentes Especiales - Menú Comprobantes / Cuentas / Balances / Informes / Periodo / Cerrar Periodo / Conciliación

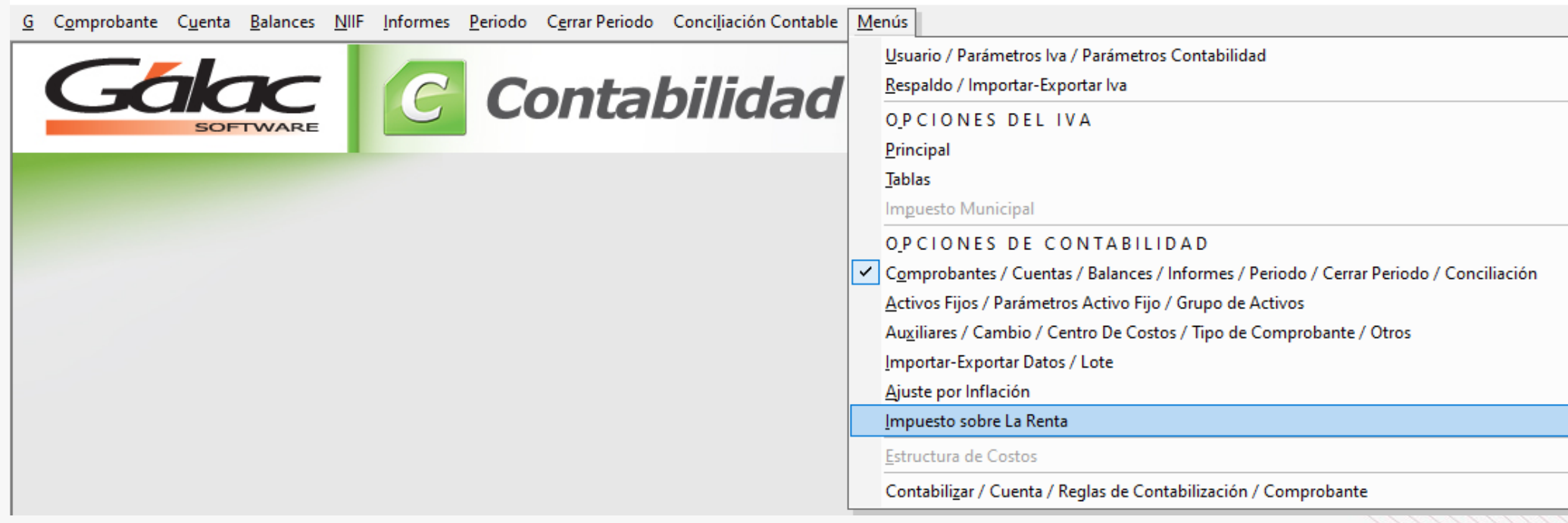

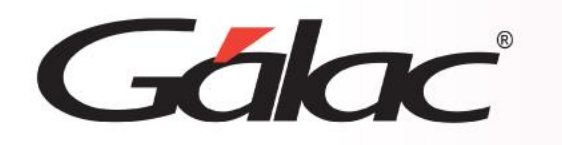

## **Exportar datos**

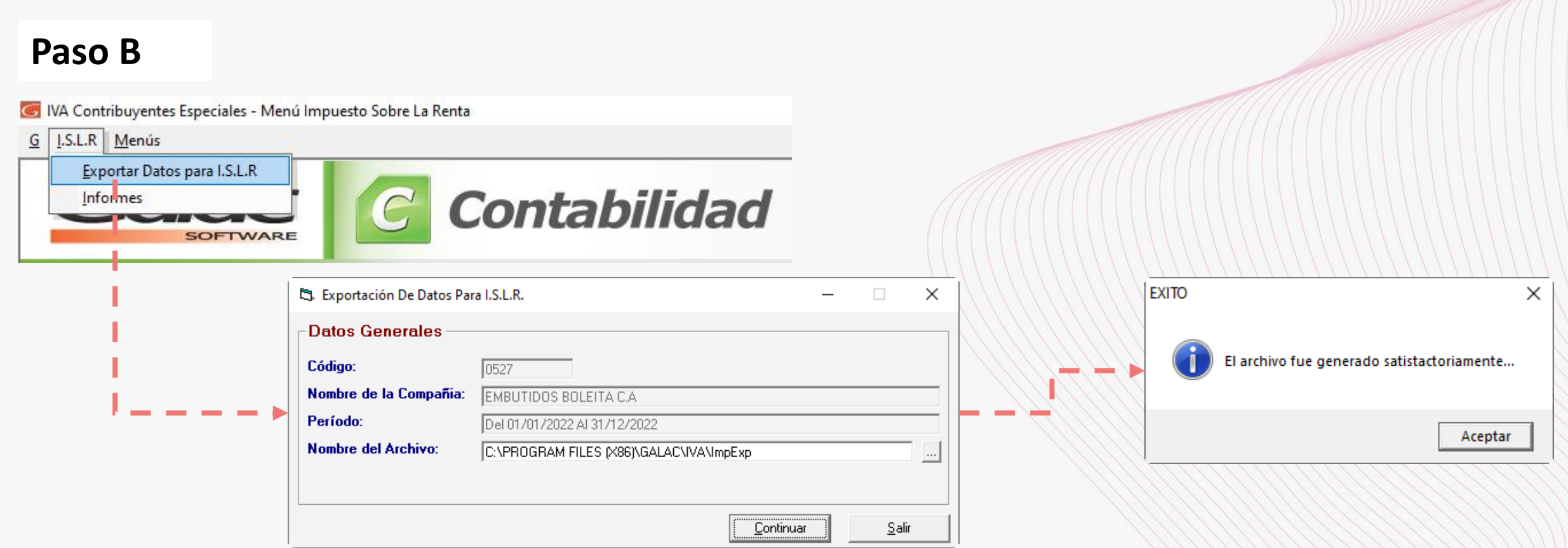

Nota: Recuerde la ruta en la que se depositará el archivo y el nombre dado al mismo, de modo de facilitar su ubicación cuando se le requiera en el DER.

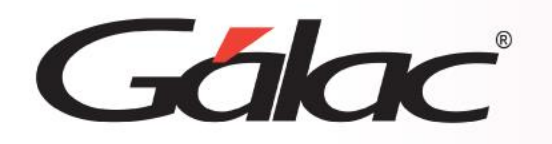

## **Paso C**

Una vez exportada la información procederemos a subirla al DER. Para ello se requiere que se haya creado la planilla en la cual se va a cargar la información. Se sugiere que la planilla no contenga información más allá de las fechas del período a declarar.

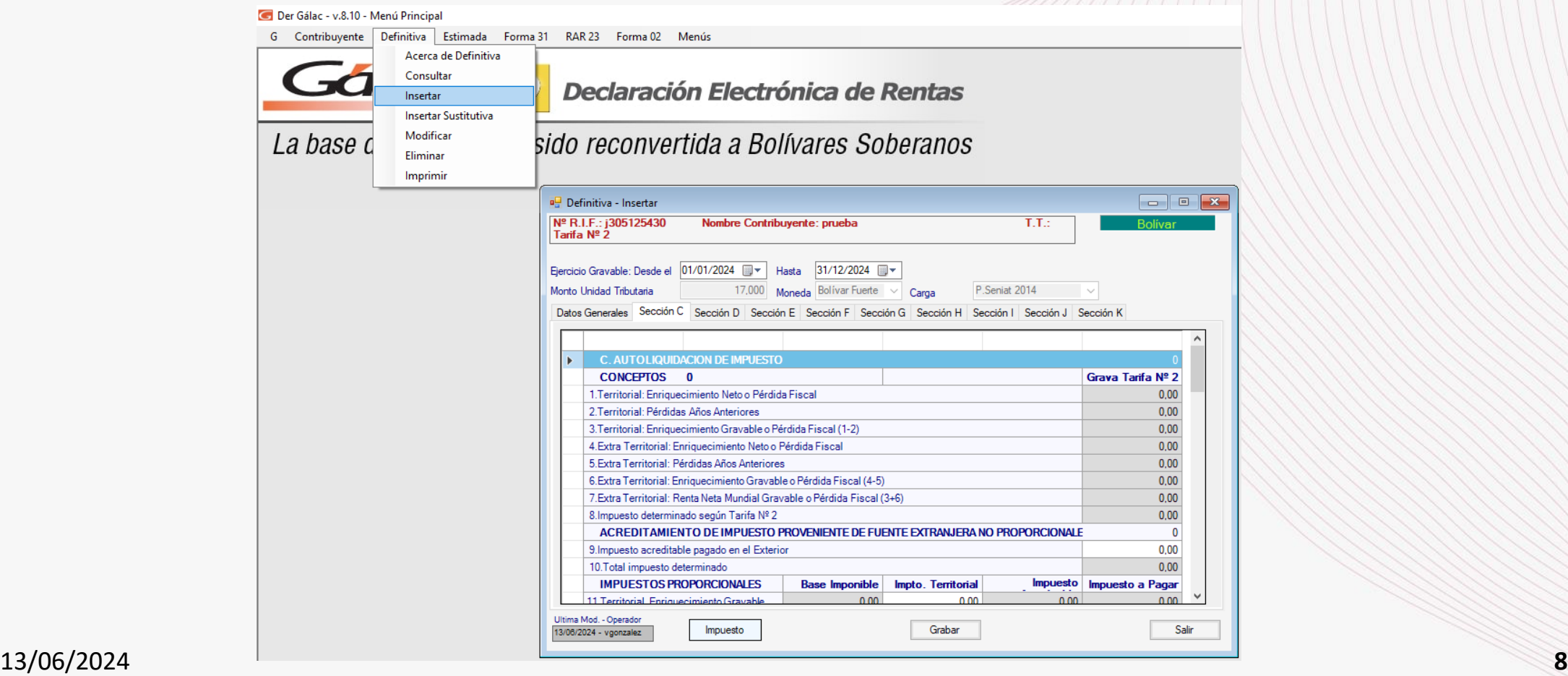

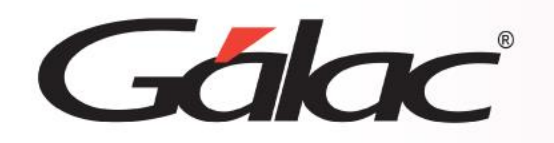

## **Paso D**

Una vez creada la planilla en la que vamos a importar los datos, procedemos a ejecutar las opciones pertinentes: d.1.- Diríjase a Menús - Mantenimiento de Archivos / Importar Datos / Importar de Contabilidad.

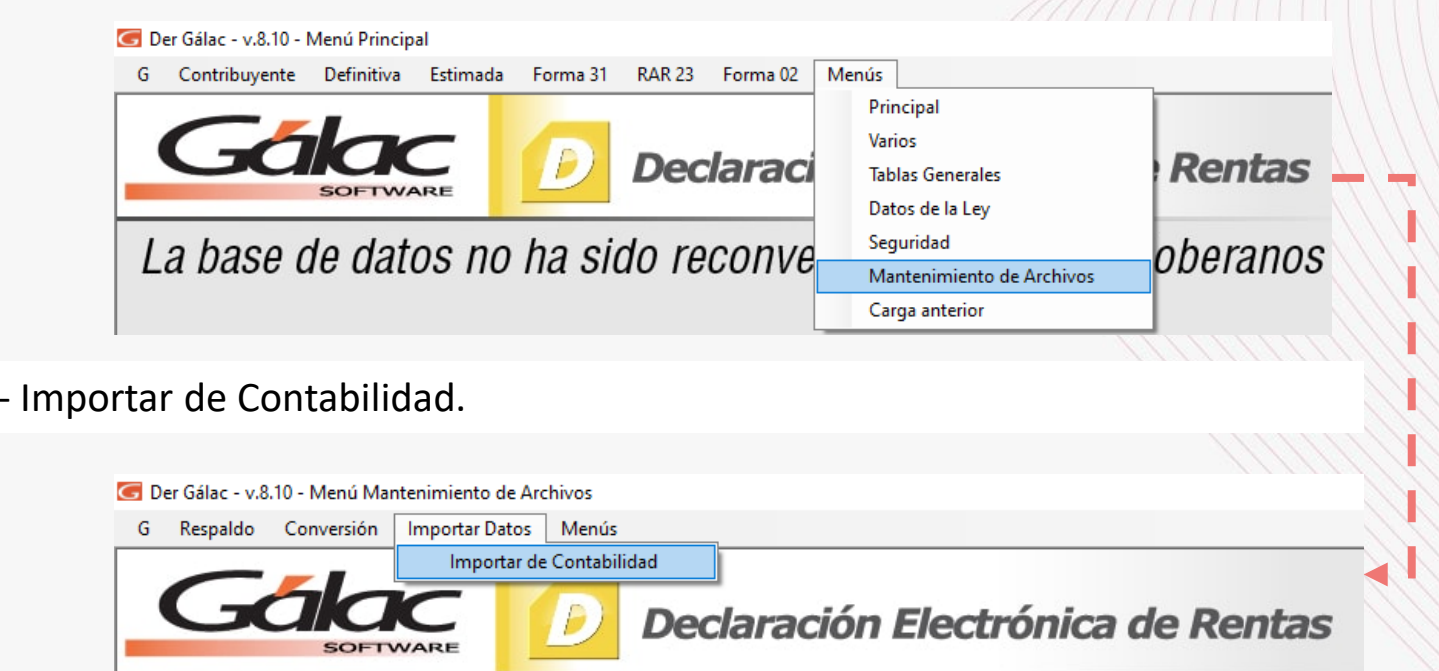

Luego a: Importar Datos

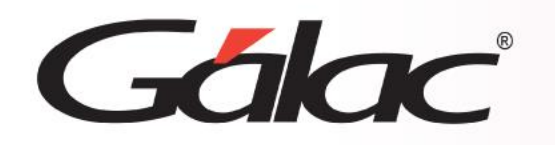

## **Paso D**

Ubique el archivo plano en la ruta de destino indicado por el sistema contable.

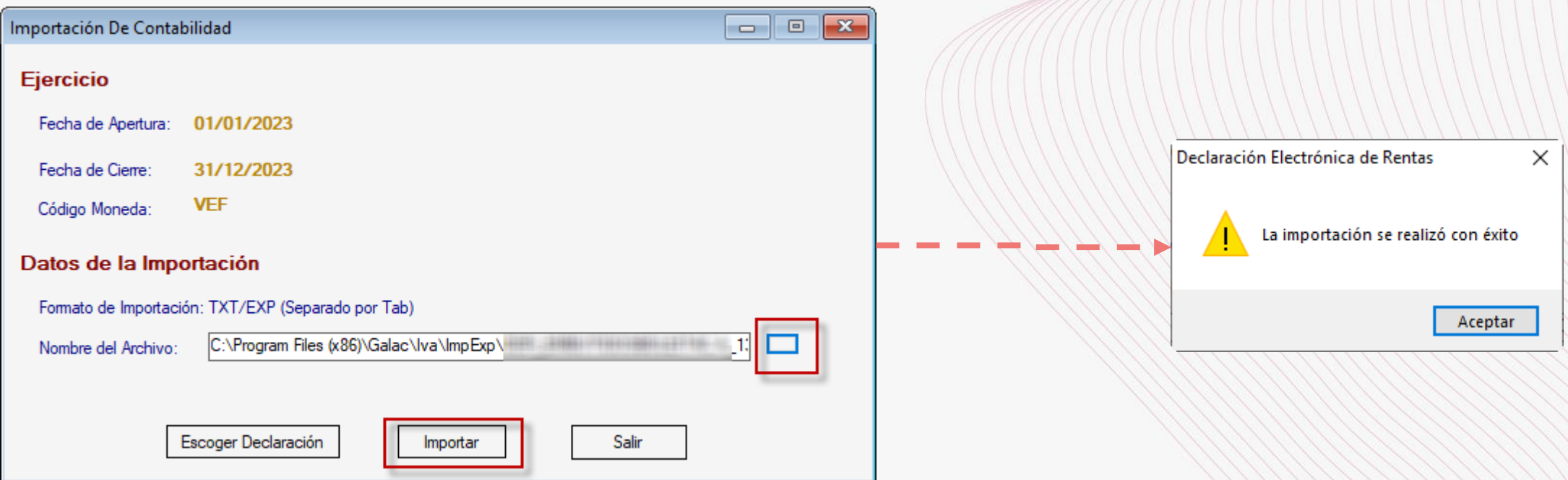

Por último, verifique si la información se ha trasladado con éxito consultando la Declaración Definitiva en la que la data fue cargada.

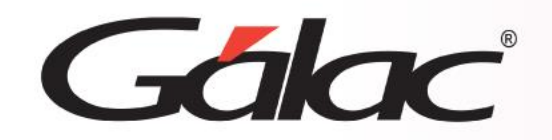

Listo, siguiendo los pasos anteriores podrá realizar la conexión del sistema DECLARACIÓN ELECTRÓNICA DE RENTAS (DER) con el sistema CONTABILIDAD (CONT)

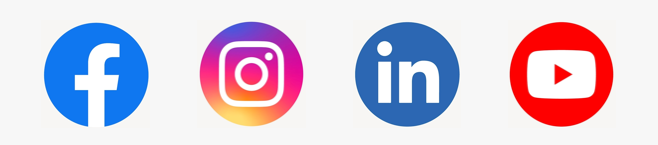